2021・12ver.1.0

# اصلع EDILENT for client ユーザーズマニュアル **クライアント向け【支払調書】**

## **支払調書の機能について**

# **支払調書では、以下の内容を確認できます。**

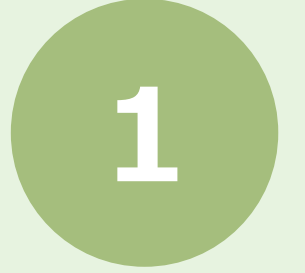

**対象年のプロジェクトや対応した編集者・ライターの確認。 1 また、発注金額の詳細等を閲覧できます。**

**プロジェクトを担当した編集者・ライターへマイナンバーの 2 閲覧ができます。**

※マイナンバーの閲覧は申請が承認された場合のみ閲覧可能。

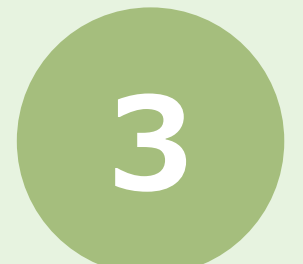

**EDILENT上で、編集者・ライターから支払調書の郵送依頼 3 を受けることが可能。**

※EDILENTが郵送を行う機能ではございません。 実際の郵送はクライアント様ご自身で対応いただきます。

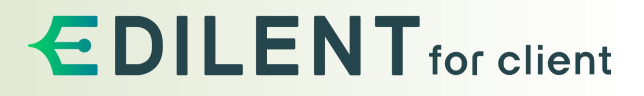

**支払調書内『マイナンバー閲覧申請』について**

支払調書内の『マイナンバー閲覧申請』は、編集者・ライターに対し、あくまでマイナンバーの閲覧を「依 頼」するものです。

クライアント様にマイナンバーを公開するか否かは、当該編集者・ライターに一任されます。

マイナンバー閲覧に関する可否に関して、システム上の不具合を除き、EDILENTから編集者・ライターへ 公開を依頼したり、それに関する連絡を対象の編集者・ライターへ行うことは出来かねます。

予め、ご了承ください。

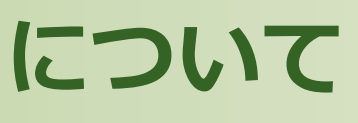

## EDILENT for client

# ILEN for client

# **『マイナンバー閲覧申請』は、編集者・ライターが閲覧を辞退する場合もございます。**

**4**

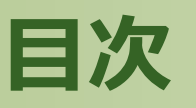

※当マニュアルの画面は開発中のものです。実際の画面と異なる場合がございます。

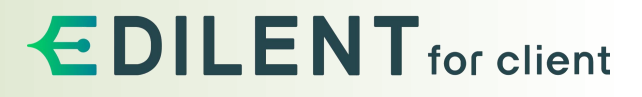

**支払調書について**

**[支払調書閲覧までの流れ](#page-5-0)**

**支払調書確認までの流れ**

**[支払調書確認までの流れ](#page-7-0)**

## **支払調書の詳細**

## **[支払調書の詳細を確認する](#page-9-0)**

## **[支](#page-10-0)払調書 [詳細ページの説明](#page-10-0)**

**マイナンバー提示の申請**

**[マイナンバー閲覧までの流れ](#page-12-0)**

→ [編集者・ライターの詳細画面への流れ](#page-13-0) → → → → → つ[支](#page-21-0)払調書 [郵送の対応](#page-21-0)

**郵送の申請受理**

**[支](#page-19-0)払調書 [郵送依頼について](#page-19-0)**

**[マイナンバーの申請](#page-14-0)**

**5**

## **EDILENT** for client

## **支払調書について**

**編集者・ライターの支払調書を確認するまでの流れは以下の通りです。**

**支払調書確認までの流れ**

<span id="page-5-0"></span>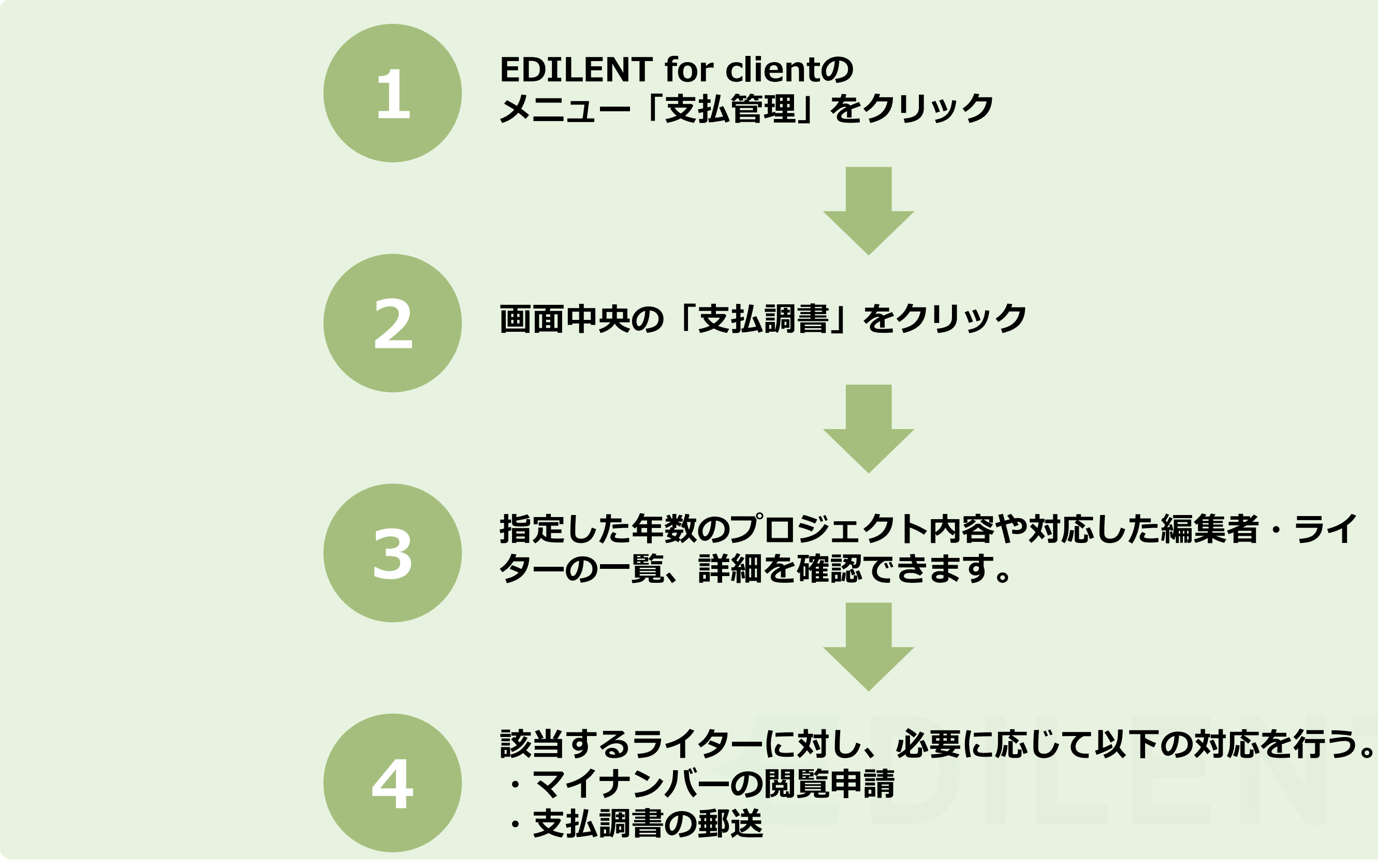

**7**

## **EDILENT** for client

## **支払調書確認までの流れ**

## **支払調書は『支払管理』画面の『支払調書』タブから確認できます。**

## **支払調書確認までの流れ**

#### <span id="page-7-0"></span>**EDILENT ホーム画面から支払調書まで**

**画面左のメニューから「支払管理」をクリック。**

「支払管理」画面の画面中央にある「支払調書」タブをクリックしてください。<br>▼支払調書タブ

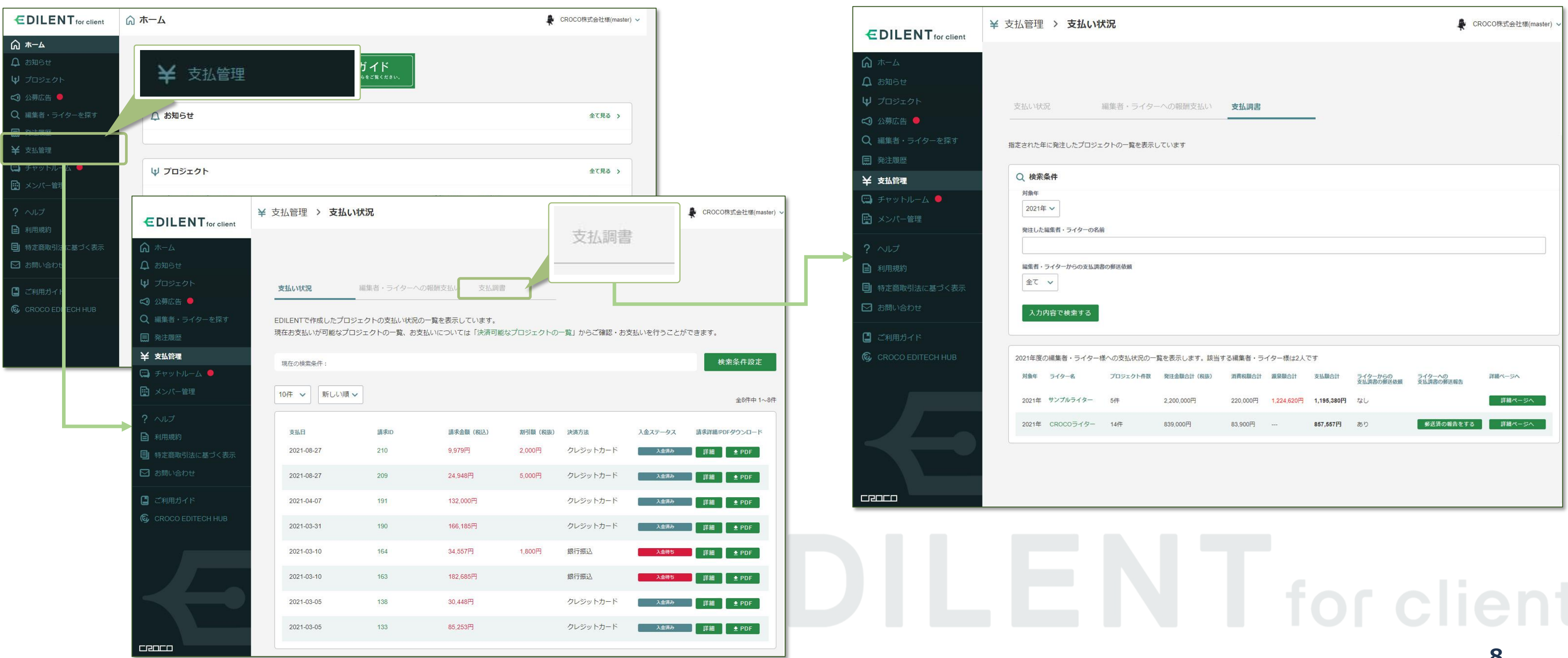

**9**

## **EDILENT** for client

# **支払調書の詳細**

## **『詳細ページ』から編集者・ライターに関する支払調書の詳細を確認できます。**

**支払調書の詳細を確認する**

#### <span id="page-9-0"></span>**各編集者・ライターに対する支払調書の詳細**

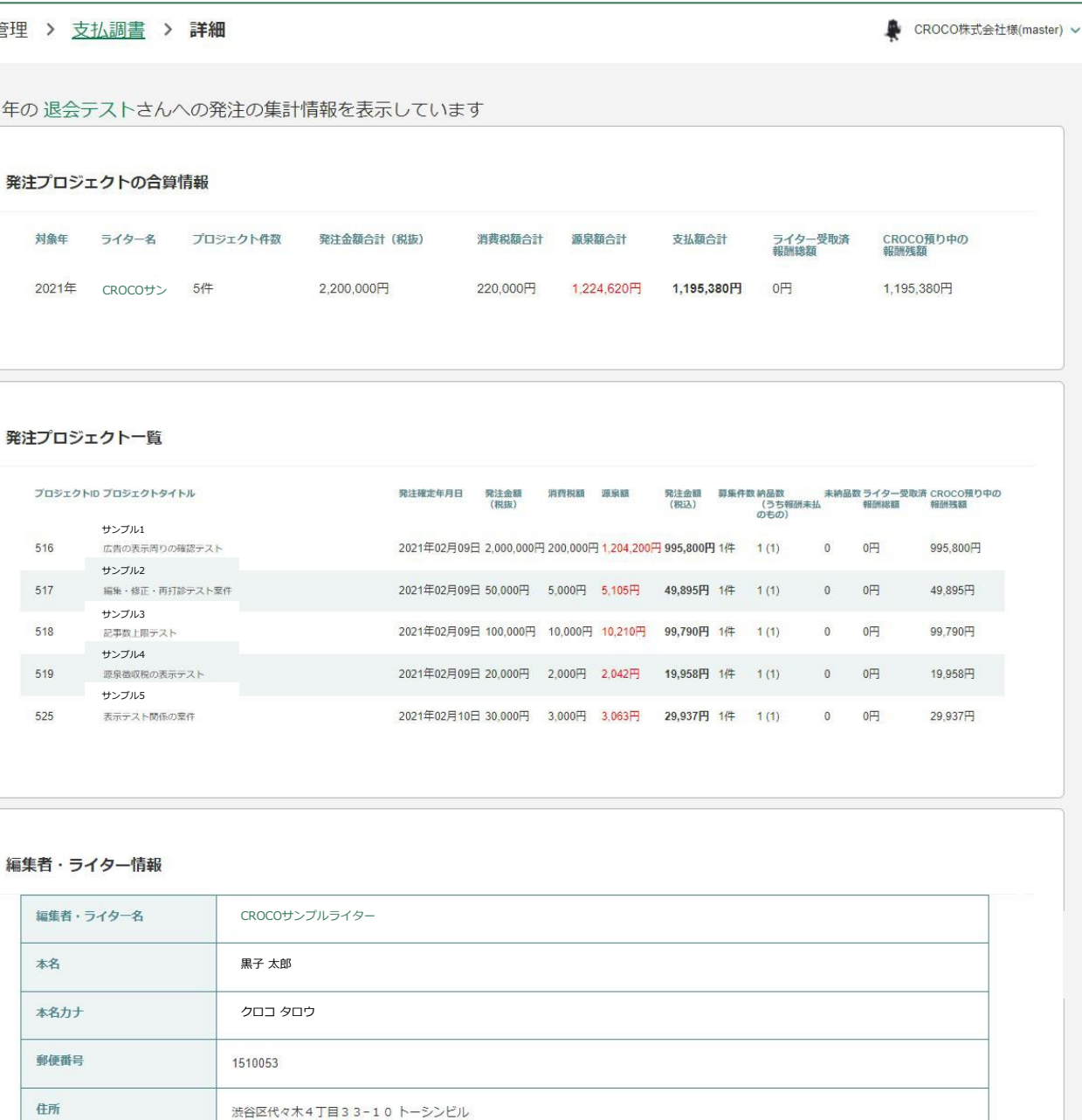

**『支払調書』タブから、支払調書を確認したい編集者・ライターの右側にある「詳細ページへ」をクリック。**

#### **▼編集者・ライターの発注プロジェクトの一覧やそれに関する金額等が表示されます。**

編集者・ライターの許可がないため、表示されません。

申請が承諾された場合、期限付きでマイナンバーが表示されます。

表示するにはこちらの画面から編集者・ライターヘマイナンバー閲覧の申請を送ってください。

マイナンバー

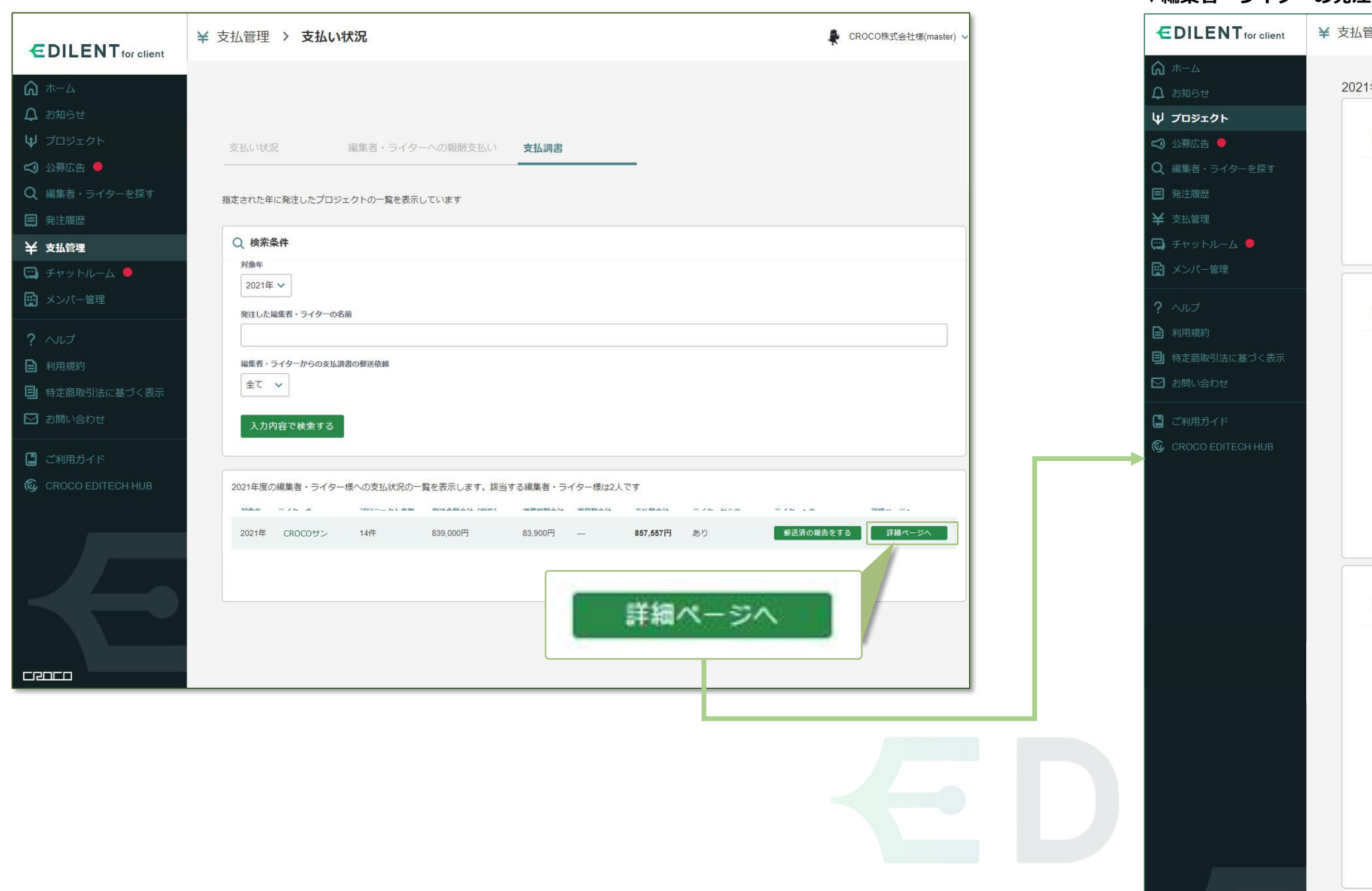

## **支払調書の詳細ページの各項目をピックアップいたします。**

## **支払調書 詳細ページの説明**

#### <span id="page-10-0"></span>**詳細ページ**

発注したプロジェクトの発注金額合計や源泉額合計などを閲覧できます。<br>▼発注プロジェクトの発注金額合計や源泉額合計などを閲覧できます。

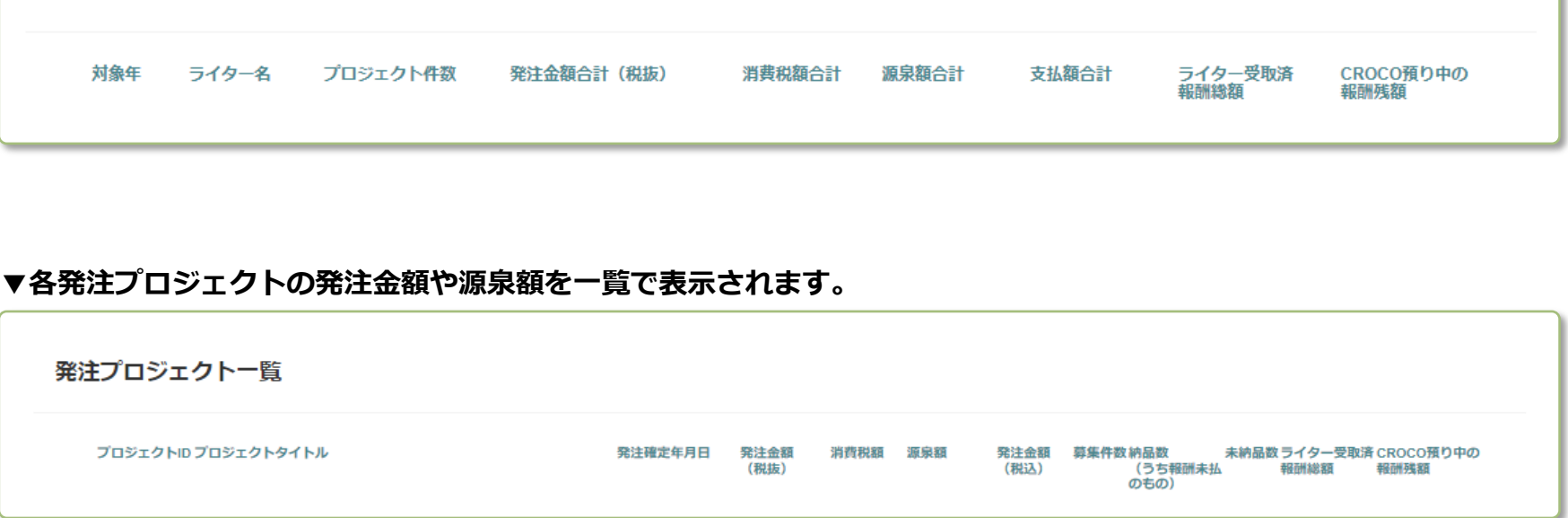

#### **・た編集者・ライターの情報が表示されます。**

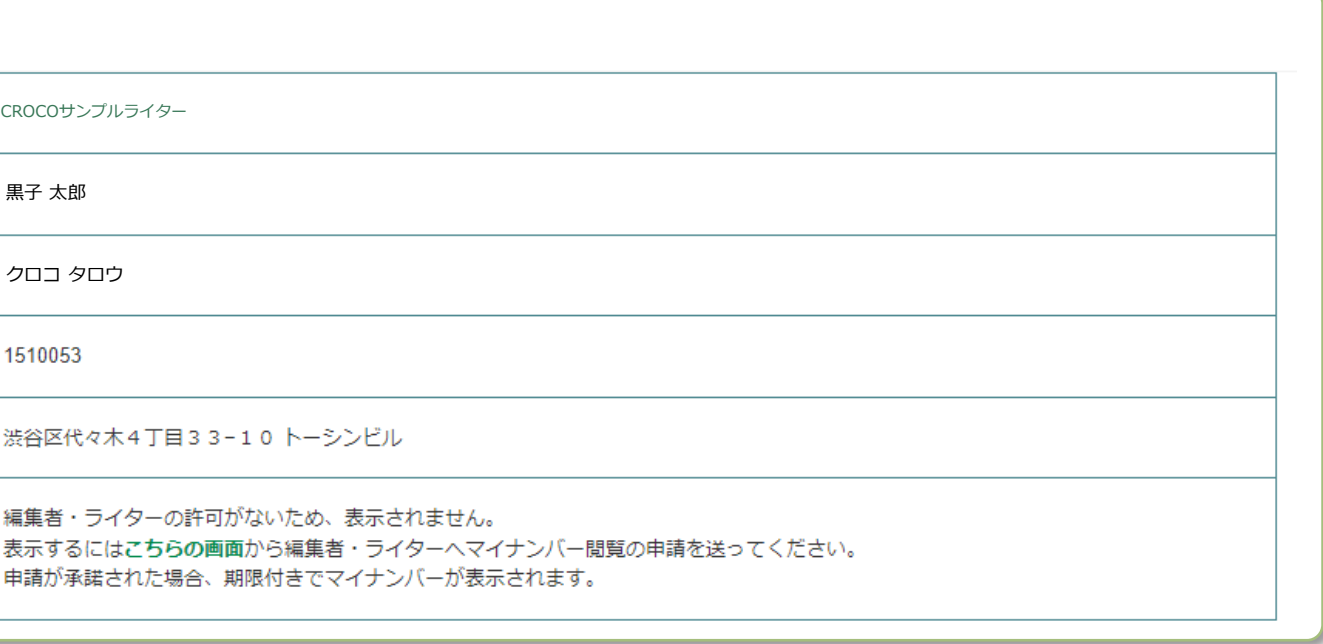

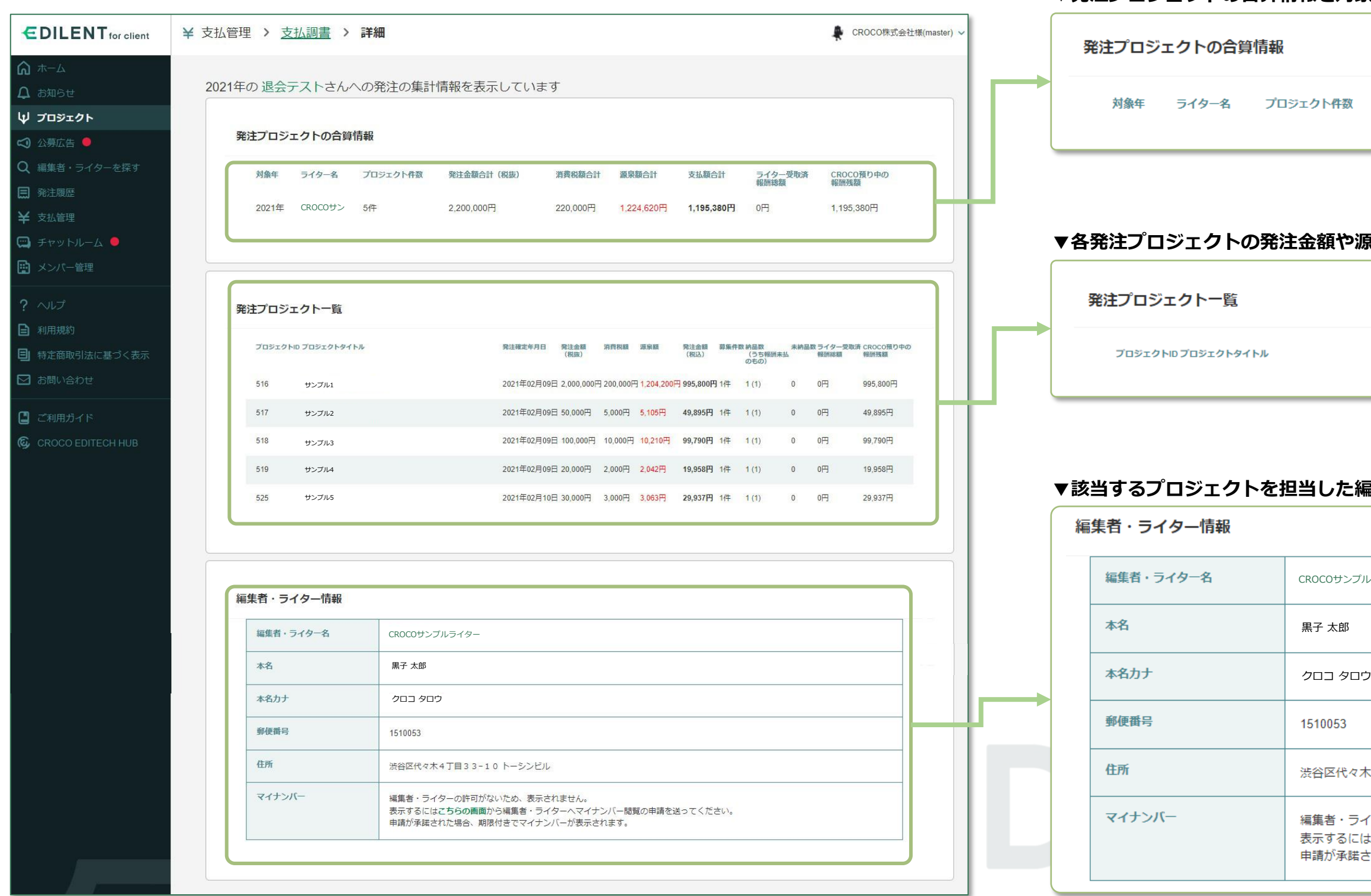

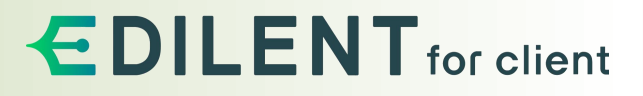

## **EDILENT** for client

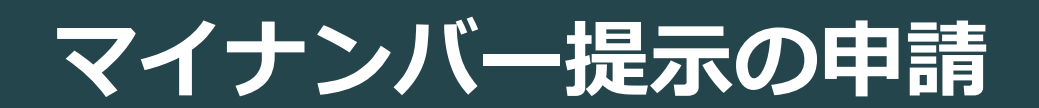

**編集者・ライターへマイナンバー閲覧の申請から閲覧までの流れは以下の通りです。**

**マイナンバー閲覧までの流れ**

<span id="page-12-0"></span>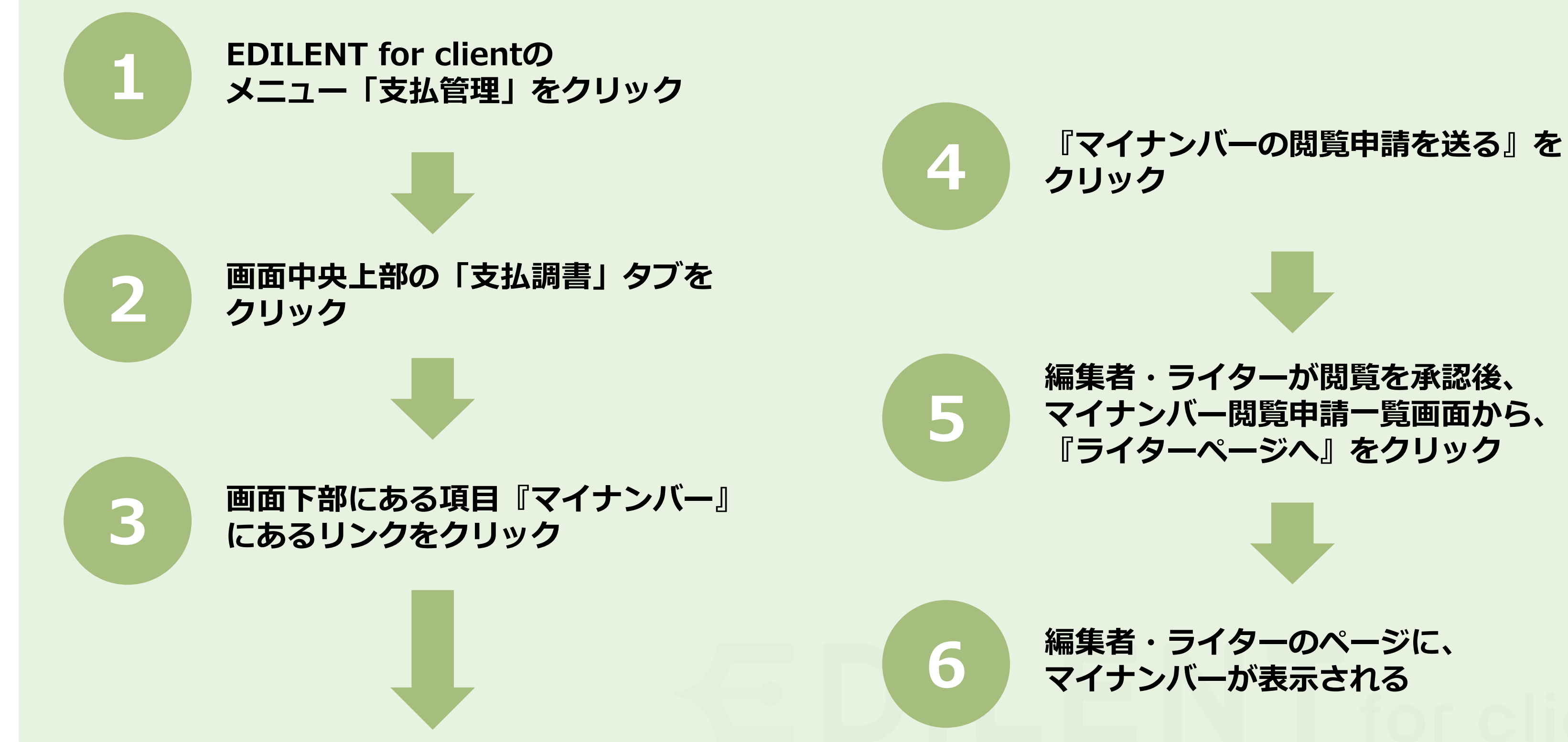

## **EDILENT** for client

# **編集者・ライターが閲覧を承認後、**

### **マイナンバー閲覧申請は、編集者・ライターの詳細ページで行えます。**

49,895円

99,790円

**編集者・ライターの詳細画面への流れ**

#### <span id="page-13-0"></span>**マイナンバーを閲覧したい編集者・ライターの詳細ページへ**

**マイナンバーの閲覧申請を行うため、『支払調書』タブから申請を出したい編集 者・ライターの詳細ページへ移動します。**

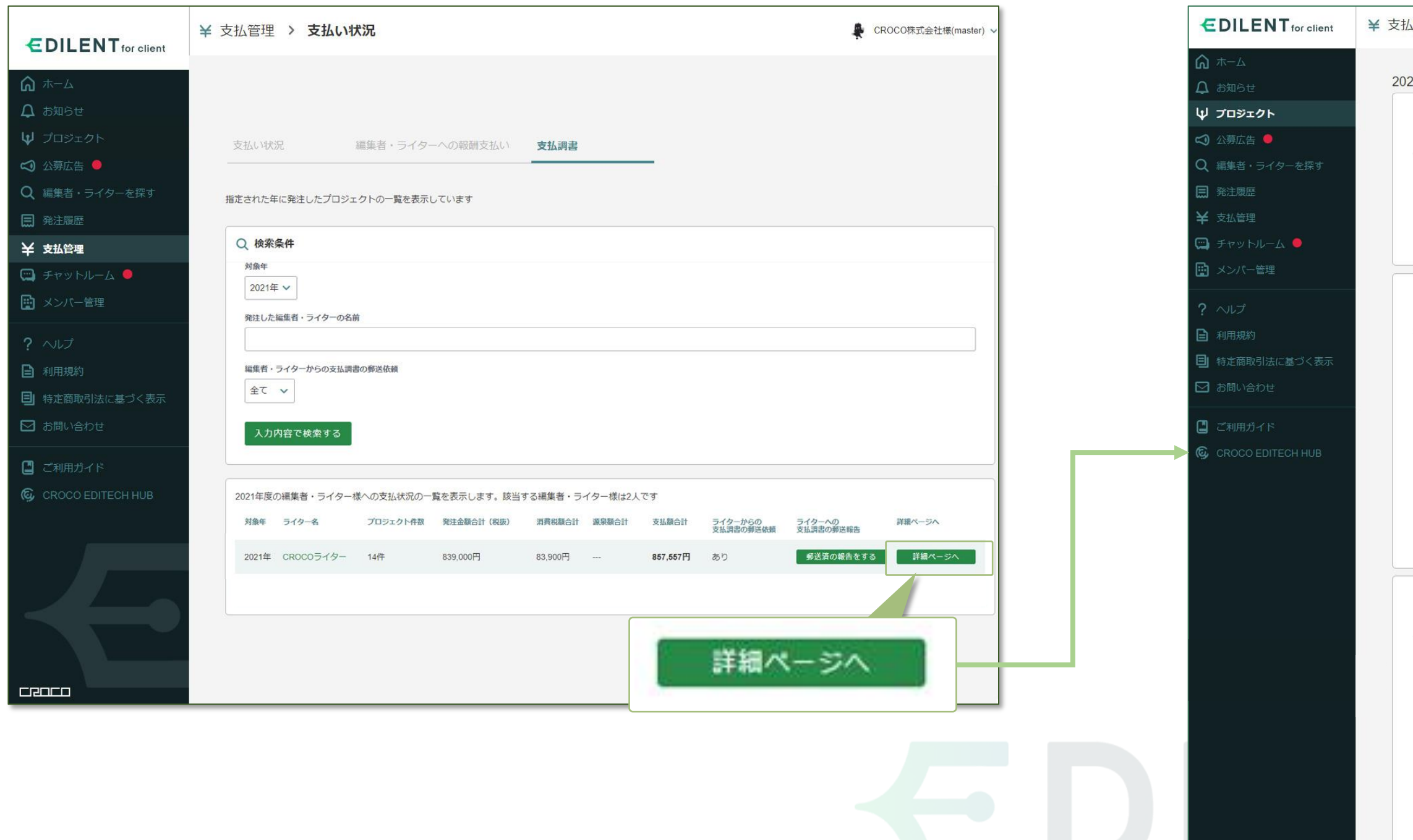

![](_page_13_Picture_5.jpeg)

**EDILENT** for client

#### **▼該当する編集者・ライターの発注プロジェクトの一覧が表示されます。**

管理 > 支払調書 > 詳細 CROCO株式会社様(master) 21年のcRocoサンプルさんへの発注の集計情報を表示しています 発注プロジェクトの合算情報 対象年 ライター名 プロジェクト件数 発注金額合計 (税抜) 消费税額合計 源泉額合計 支払額合計 ライター受取済<br>報酬総額 CROCO預り中の<br>報酬残額 2021年 CROCOサン 5件 2,200,000円 220,000円 1,224,620円 1,195,380円 0円 1,195,380円 発注プロジェクト一覧 発注確定年月日 発注金額 消費税額 源泉額 発注金額 募集件数 納品数 未納品数ライター受取済 CROCO預り中の<br>(税抜) (税抜) (税込) (税込) (のち有顔未払 報酬総額 頼酬残額<br>のもの) のもの プロジェクトID プロジェクトタイトル サンプル1 2021年02月09日 2,000,000円 200,000円 1,204,200円 995,800円 1件 1 (1) 0 0円 995,800円

2021年02月09日 50,000円 5,000円 5,105円 49,895円 1件 1(1) 0 0円

2021年02月09日 100,000円 10,000円 10,210円 99,790円 1件 1(1) 0 0円

2021年02月09日 20,000円 2,000円 2,042円 19,958円 1件 1 (1) 0 0円 19,958円 2021年02月10日 30,000円 3,000円 3,063円 29,937円 1件 1 (1) 0 0円 29,937円

#### 編集者・ライター情報

![](_page_13_Picture_133.jpeg)

サンプル2 サンプル3 サンプル4 サンプル5

## **該当の編集者・ライターの支払調書 詳細ページから、マイナンバーの閲覧を申請できます。**

# **15**

**マイナンバーの申請**

#### <span id="page-14-0"></span>**『編集者・ライター情報』を確認**

#### **詳細ページの最下部にある『編集者・ライター情報』を確認します。**

#### **▼詳細ページ最下部にある、マイナンバーの項目「こちらの画面」をクリックします。**

![](_page_14_Picture_7.jpeg)

![](_page_14_Picture_87.jpeg)

## **編集者・ライター詳細ページから、マイナンバーの閲覧申請を送ることができます。**

**マイナンバーの申請**

#### **マイナンバーの閲覧申請を送る**

**発注した編集者・ライターに、マイナンバーの閲覧申請を送れます。**

**「マイナンバーの閲覧申請を送る」をクリックすると、マイナンバーの閲覧申請のウインドウが**

\_\_\_\_\_

**表示されます。**

![](_page_15_Picture_60.jpeg)

#### 申請の承認は編集者・ライターに一任されており、申請は必ず承認されるわけではございません。 これに関して、EDILENT側でマイナンバーの公開や編集者・ライターへ開示要求等を行うことはございません。 ご了承ください。

![](_page_15_Picture_6.jpeg)

![](_page_16_Picture_7.jpeg)

### **マイナンバー閲覧方法について**

**マイナンバーの申請**

#### **『編集者・ライターを探す』からマイナンバー閲覧申請一覧を確認**

**マイナンバーを申請した編集者・ライターは「マイナンバー閲覧申請一覧」に表示されます。**

 $\sim$ 

![](_page_16_Figure_14.jpeg)

**▼『編集者・ライターを探す』をクリックし、**

#### **画面上部「マイナンバー閲覧申請一覧」をクリックしてください。** ▼マイナンバーの閲覧申請を行った編集者・ライターの一覧が表示されます。

![](_page_16_Picture_136.jpeg)

![](_page_16_Picture_137.jpeg)

![](_page_16_Picture_138.jpeg)

## **EDILENT** for client

![](_page_16_Picture_139.jpeg)

#### **▼各項目の説明**

マイナンバー申請の承諾と辞退・マイナンバーの閲覧について EDILENTforclient

### **マイナンバーの閲覧は、編集者・ライターが承諾を行ったあと、編集者・ライター詳細画面で確認できます。**

#### **マイナンバー閲覧の承諾と辞退**

#### **マイナンバーの閲覧を申請された編集者・ライターは「マイナンバー閲覧申請一覧」に表示 されます。**

#### **▼ライターからの応答結果が「承諾」になっている編集者・ライターは、編集者・ライター詳細画面で**

![](_page_17_Figure_8.jpeg)

# for client

![](_page_17_Picture_80.jpeg)

cenco

## **EDILENT** for client

![](_page_18_Picture_1.jpeg)

#### **編集者・ライターから支払調書の郵送依頼が届く場合がございます。**

![](_page_19_Picture_11.jpeg)

## **支払調書 郵送依頼について**

#### <span id="page-19-0"></span>**支払調書 郵送依頼について**

**編集者・ライター側の機能として『クライアント様へ支払調書の郵送を依頼する』機能がございます。 編集者・ライターから郵送依頼が送られると、クライアント様へ「お知らせ」に郵送依頼の連絡が届きます。**

**郵送依頼の可否について**

**支払調書の郵送依頼は、クライアント様の意思で決定されます。 なんらかの理由により、辞退いただいても、EDILENTから罰則があるものではございません。**

**EDILENT運営事務局の対応**

**支払調書の郵送に関して、EDILENTからクライアント様に対して、郵送の要請や対応を促すことはございません。**

**万が一、郵送依頼に関するクライアント様と編集者・ライター間で発生した郵送遅延等のトラブルが発生した場合、 EDILENTは一切関与いたしません。 予め、ご了承ください。**

### **編集者・ライターから支払調書の郵送依頼が届く場合がございます。**

## **支払調書 郵送依頼について**

![](_page_20_Picture_79.jpeg)

![](_page_20_Picture_80.jpeg)

![](_page_20_Picture_8.jpeg)

#### **タイトルをクリックすると、どの編集者・ライターから郵送依頼が届いたか、また郵送の承諾・辞退を決定 する画面へのURLが表示されています。**

![](_page_20_Picture_4.jpeg)

![](_page_20_Picture_5.jpeg)

## **編集者・ライターに支払調書を送った場合、その編集者・ライターに対し、郵送済みの連絡をしましょう。**

**支払調書 郵送の対応**

<span id="page-21-0"></span>**一覧ページ**

**メールのURLをクリックすると、「支払調書」タブの編集者・ライターの一覧画面へ移動します。 編集者・ライターへ支払調書を送った場合、郵送済みの報告を行うことができます。 ※EIDLENT上で郵送を行う機能ではございません。クライアント様自身で郵送を行い、**

#### **クライアント様側で郵送が完了したら、「郵送済みの報告をする」をクリックしてください。 「支払調書の郵送報告」のポップアップが表示されます。**

![](_page_21_Picture_64.jpeg)